## **Cambridge**セット デジタルコンテンツの使い方

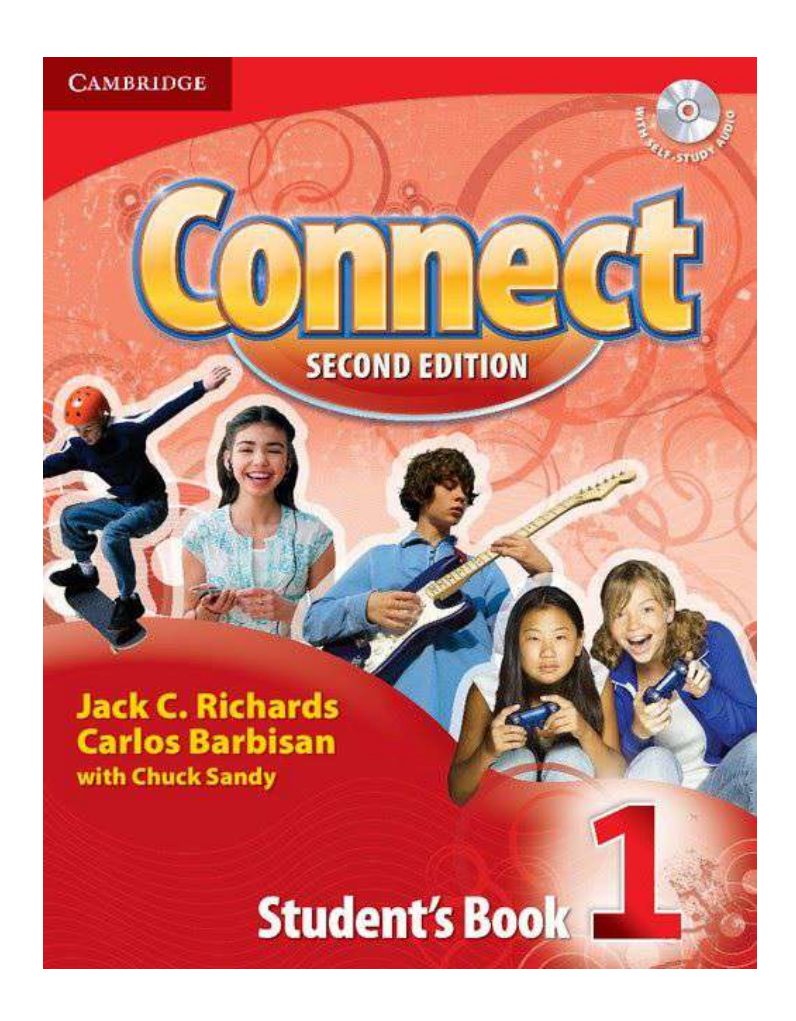

目次

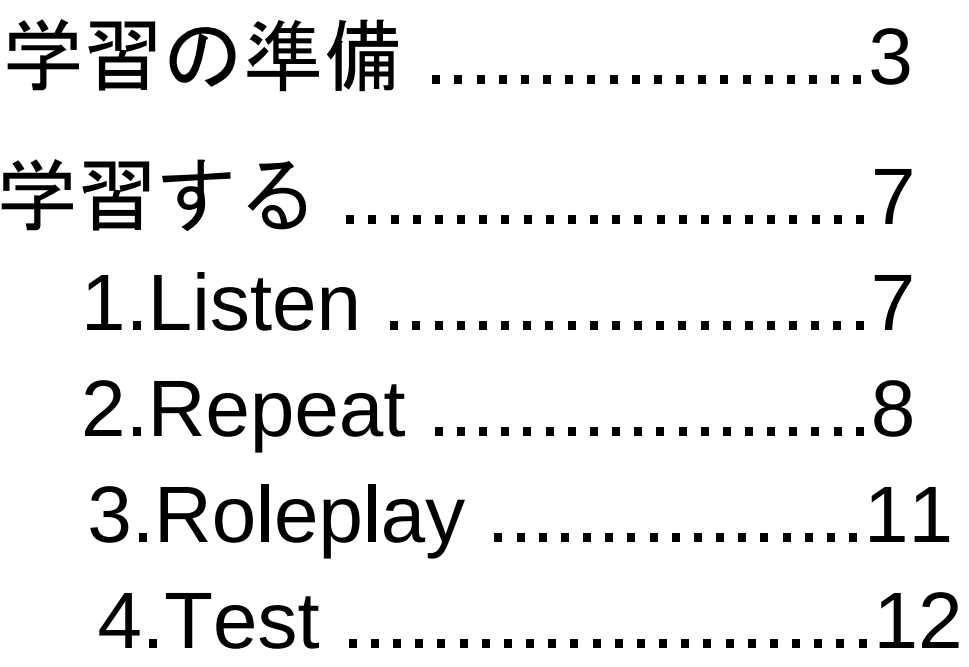

## 【学習の準備】

1.顔画面を長押しし、左から3番目の「Cambridge」をタッチします。

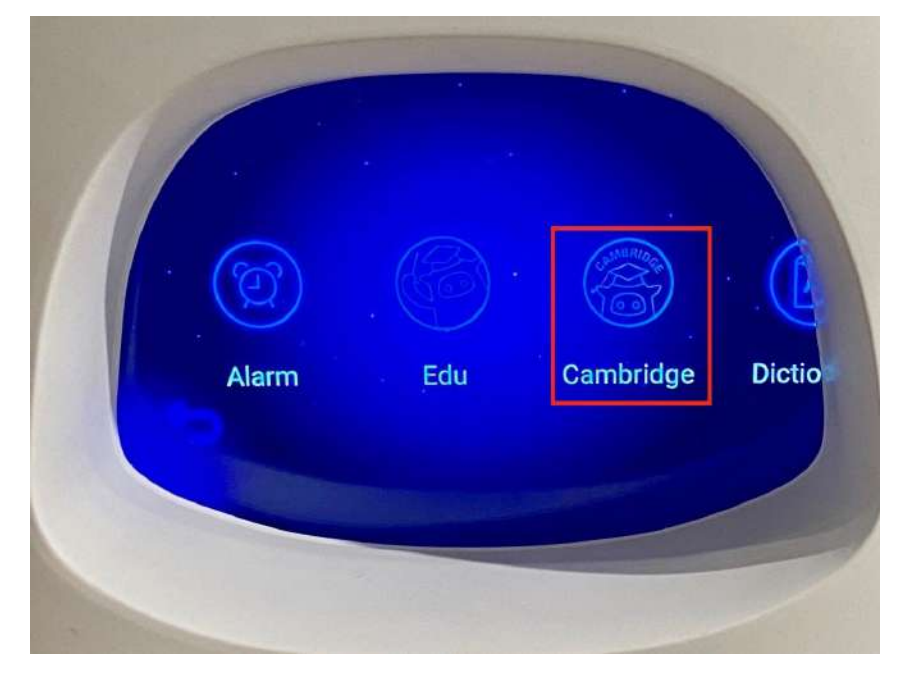

2.Home画面で学習するコンテンツのバナーをタッチします。

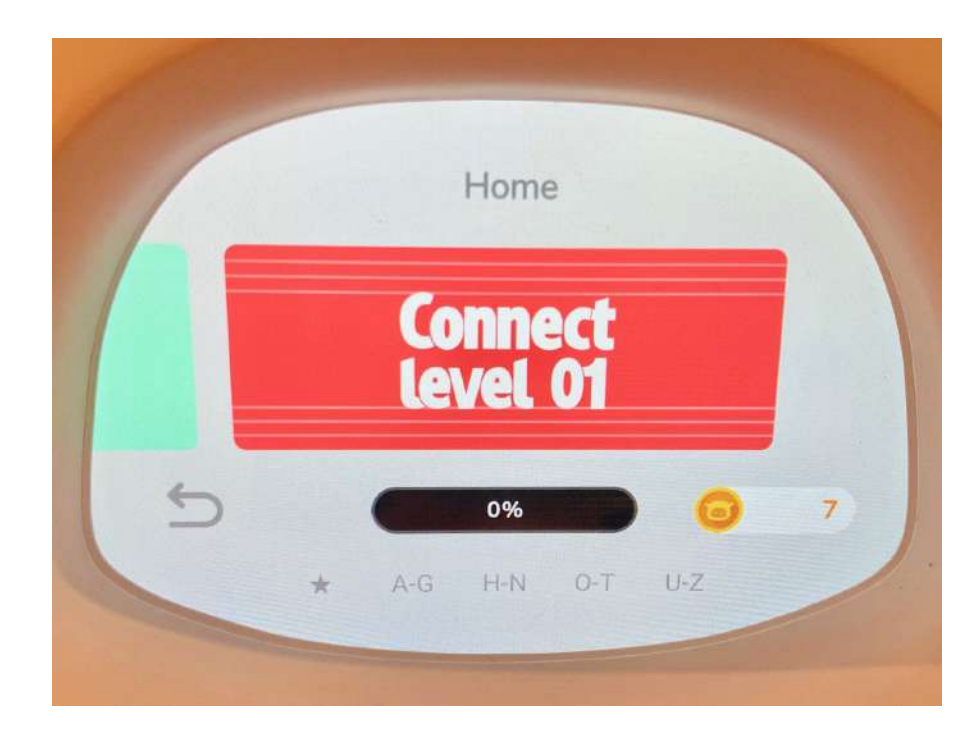

3.レッスン画面にて学習したいレッスンナンバーをタッチします。

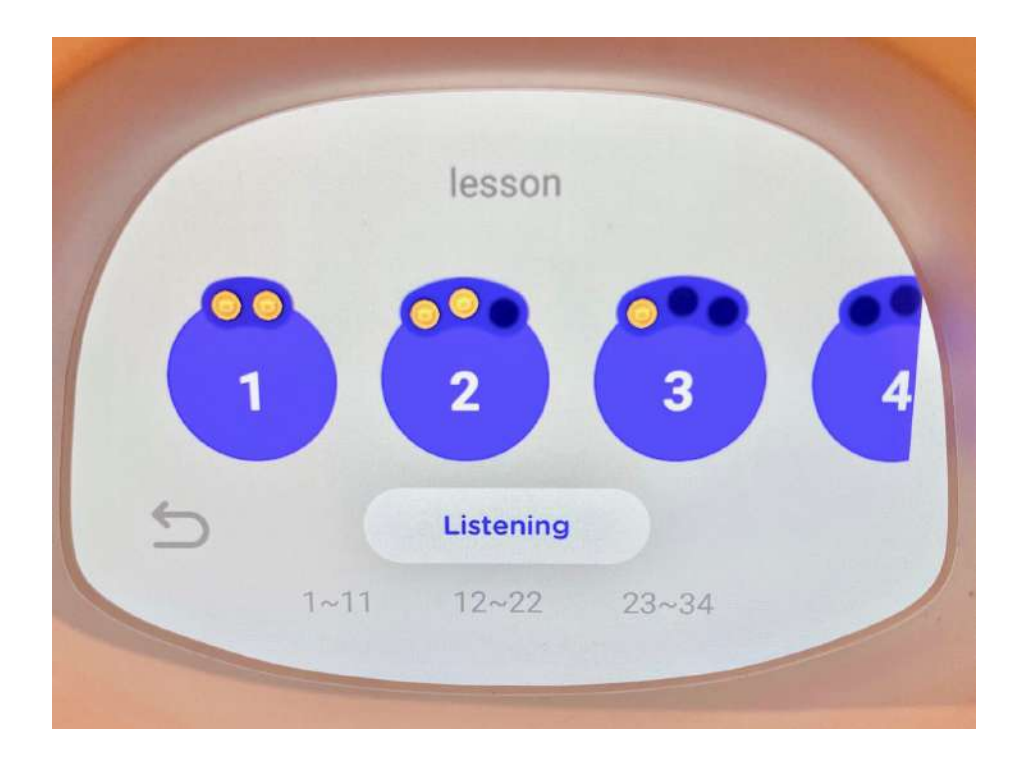

4.すると、ユニット選択画面が表示されますので、イラスト部分をタッチします。 学習パートを切り替える場合は、赤枠の矢印部分を選択します。

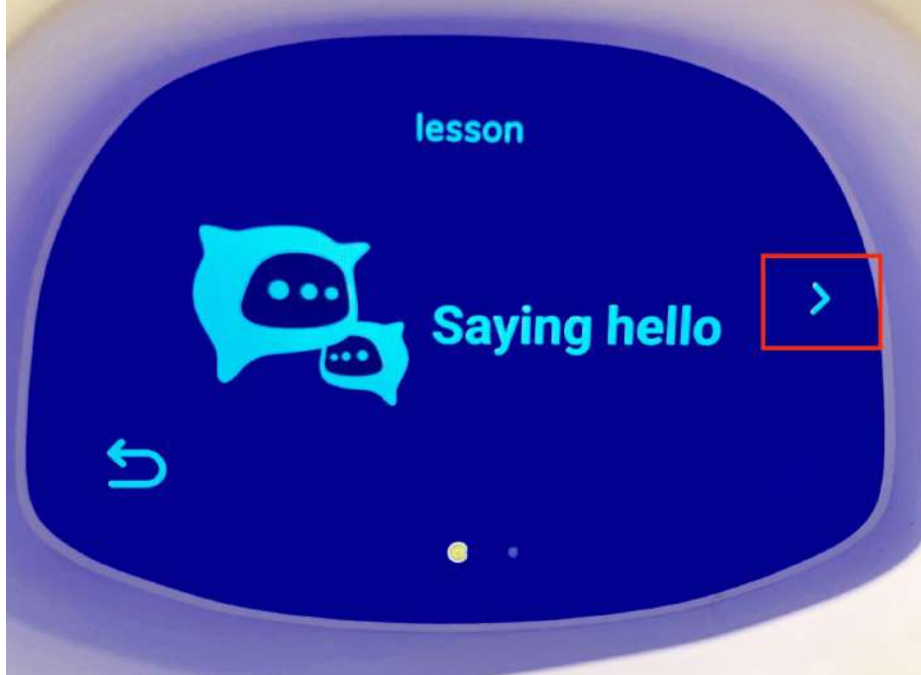

5.レッスンをタッチすると、レッスンタイトルが表示され、スタートボタンが表示されます。 画面中央下の「Start!」ボタンをタッチするとレッスンがスタートします。

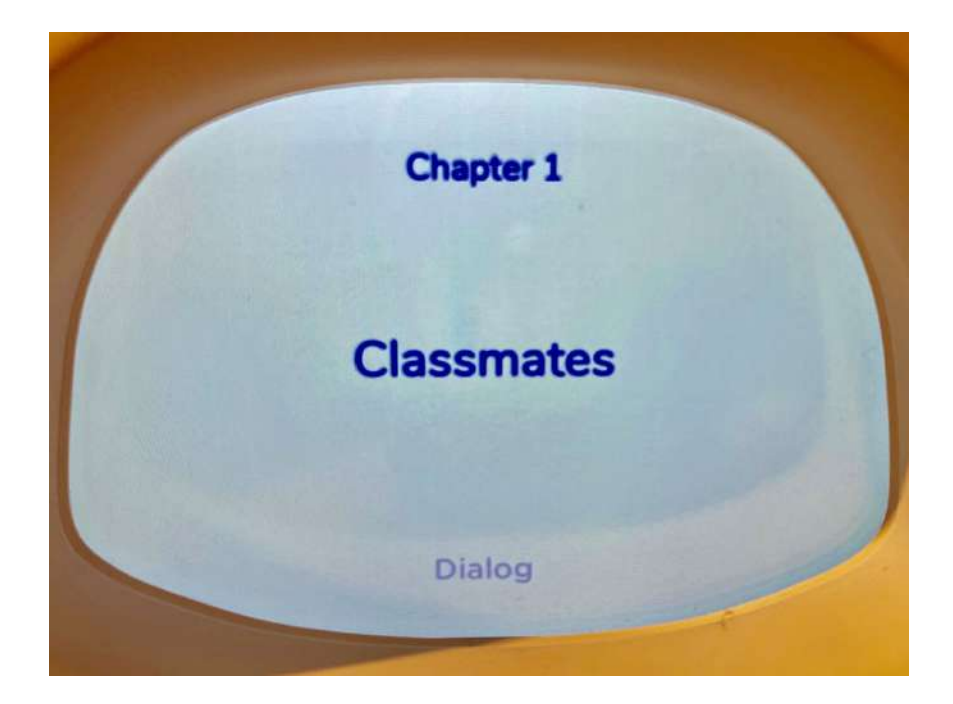

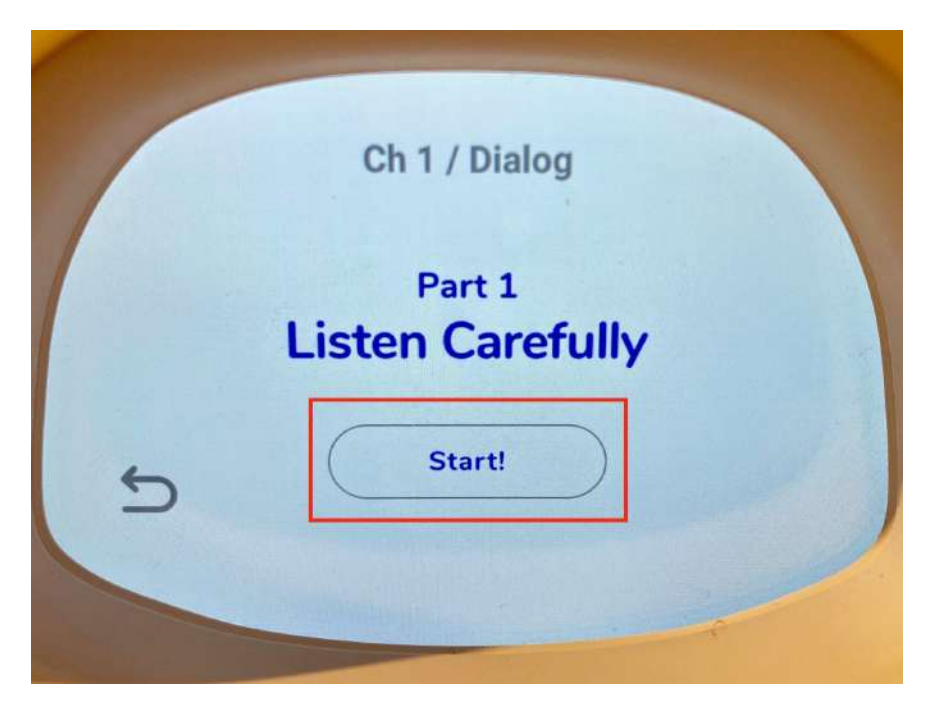

6.「start!」をタッチするとレッスンが開始されます。

画面最下部の「Listen > Repeat > Roleplay > Test」をタッチすると好きなステップから学習 をスタートすることも可能です。

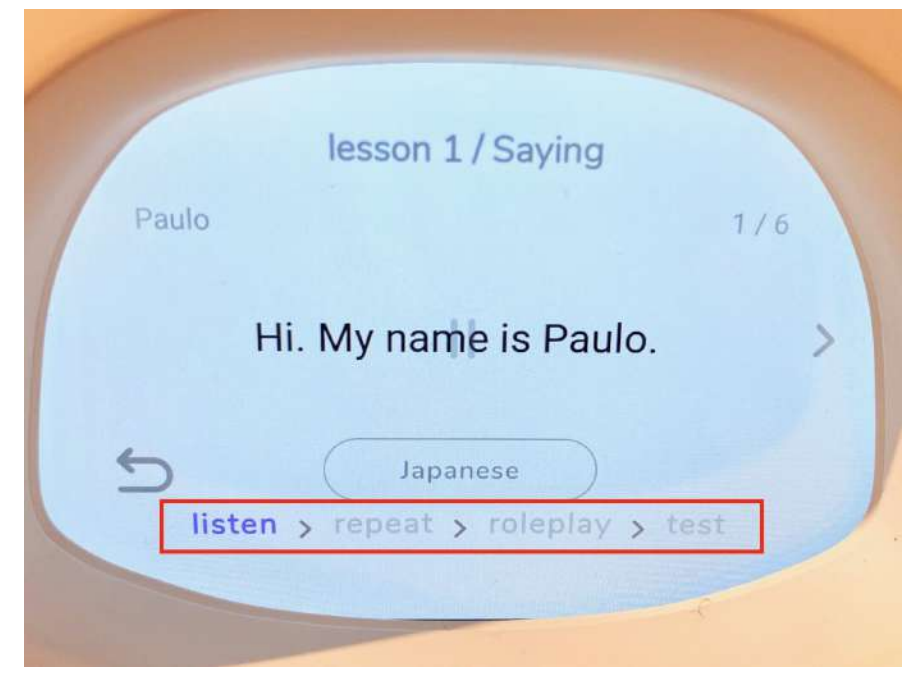

\*単語学習を行うレッスンは、「listen > repeat > test」のステップとなり、「roleplay」はござ いません。

## 【学習する】

1.Listen:ダイアログの始めから終わりまでを聞きます。

(1)学習ステップのタイトル画面の「Start!」ボタンをタッチします。

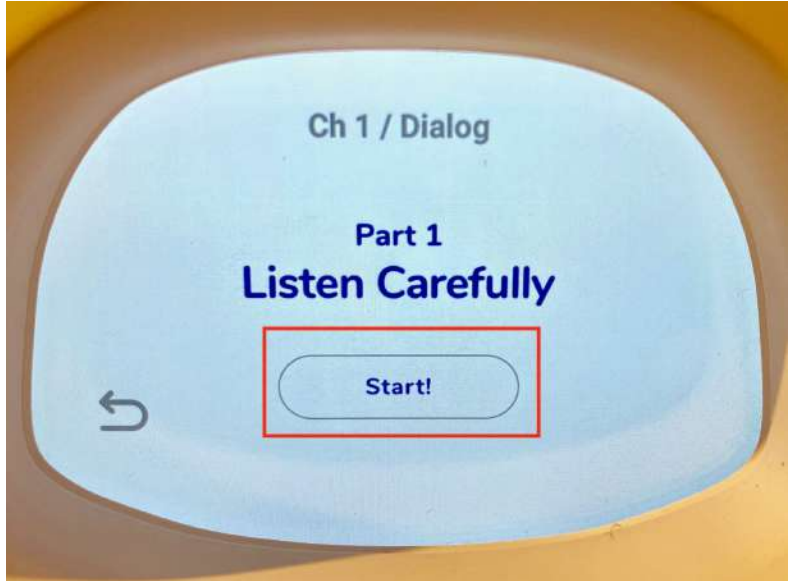

(2)すると、ダイアログの始めから終わりまで一通り聞くことができます。 尚、各種操作は下記のとおりです。

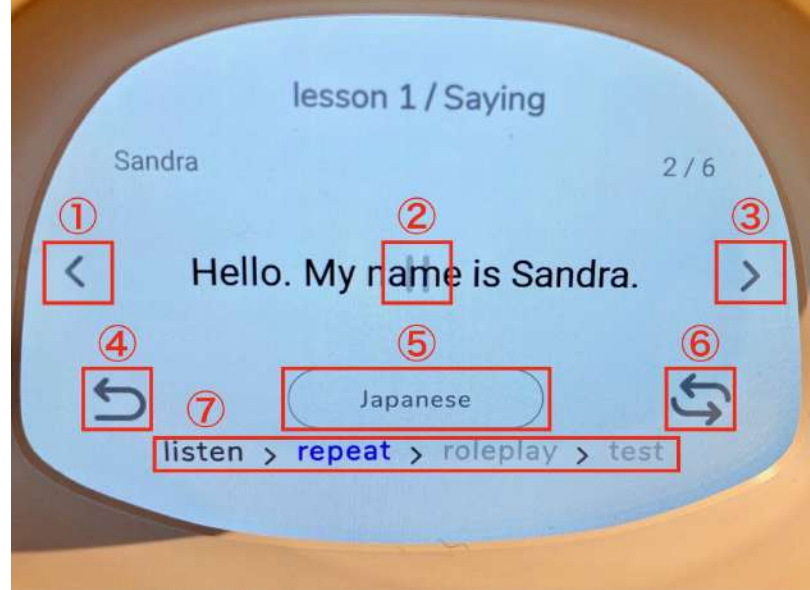

①戻る :1つ前のフレーズ・パターン・単語に戻ります。

②一時停止 :一時停止します。再生する際は、画面中央の「▷」をタッチしてください。

③進む :1つ先のフレーズ・パターン・単語に進みます。

④前画面に戻る:1つ前の画面に戻ります。

(例)学習画面からレッスン選択画面に戻る

⑤表示言語の切り替え:本コンテンツに日本語訳がないため、表示切り替えはできません。 ⑥学習の進み方の選択:本コンテンツでは活用できないため、タッチしないようにお願いいた します。

\*レッスンによっては「listen」パートに表示されない箇所もあります。

⑦学習ステップボタン:途中のパートから行う場合は、希望のパートをタッチしてください。 そのパートの学習がスタートします。

2.Repeat: 全てのフレーズを繰り返して言います

1.学習ステップのタイトル画面の「Start!」ボタンをタッチします。

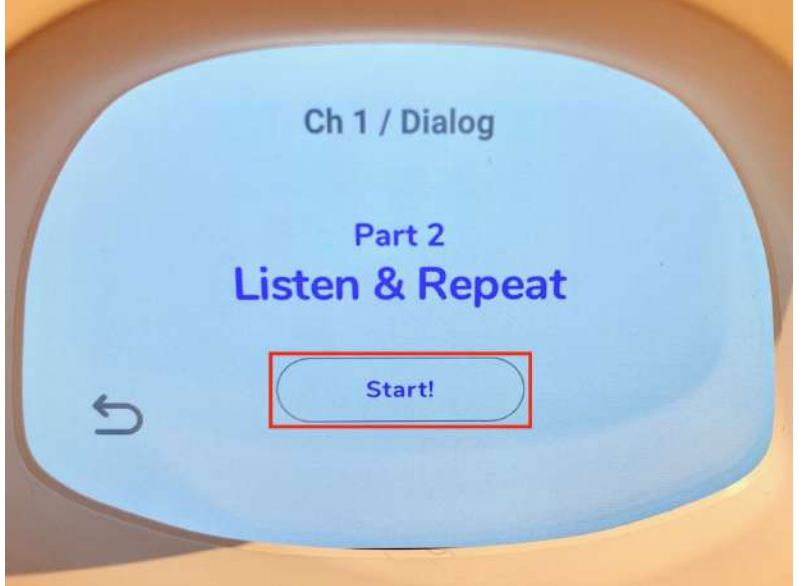

## 2.全てのフレーズを繰り返して言う練習をします。 画面中央にマイクマークが表示されている時に繰り返して言います。

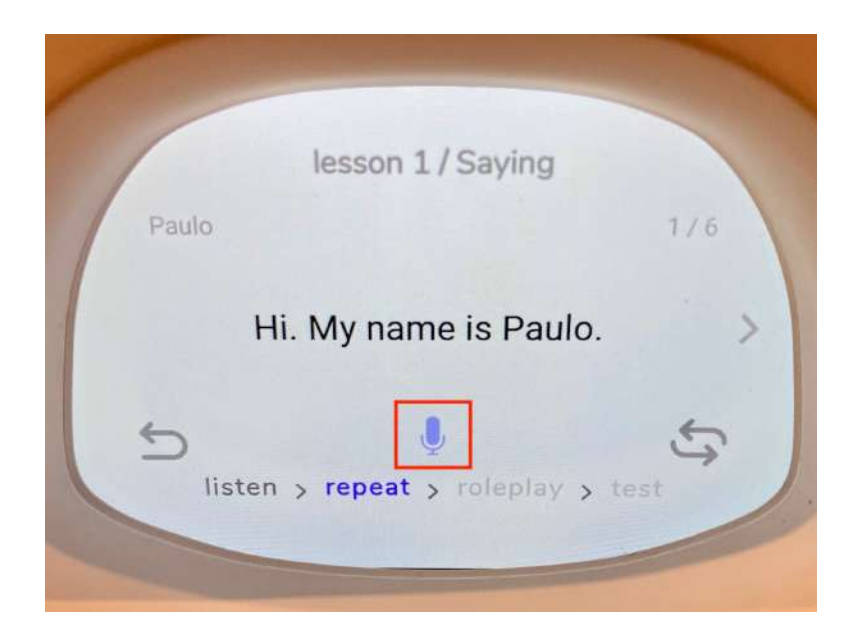

3.画面中央にカラフルなドットが表示されている最中は、Musioが英語で言えているかどうか チェックしています。判定が出るまでお待ちください。

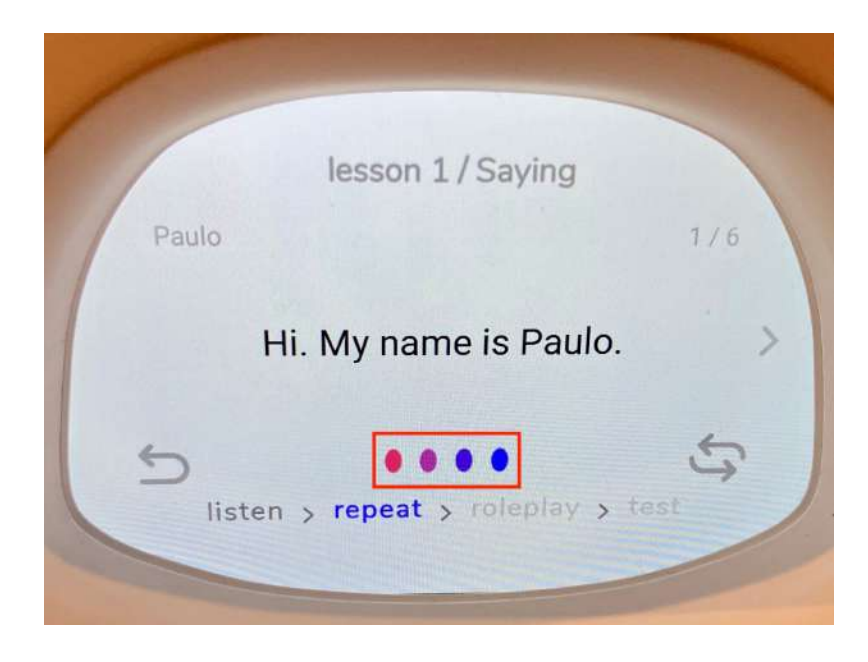

4.判定結果は、画面中央に下記のように表示されます。

●英語で言えていた場合、「Correct」と表示されます。

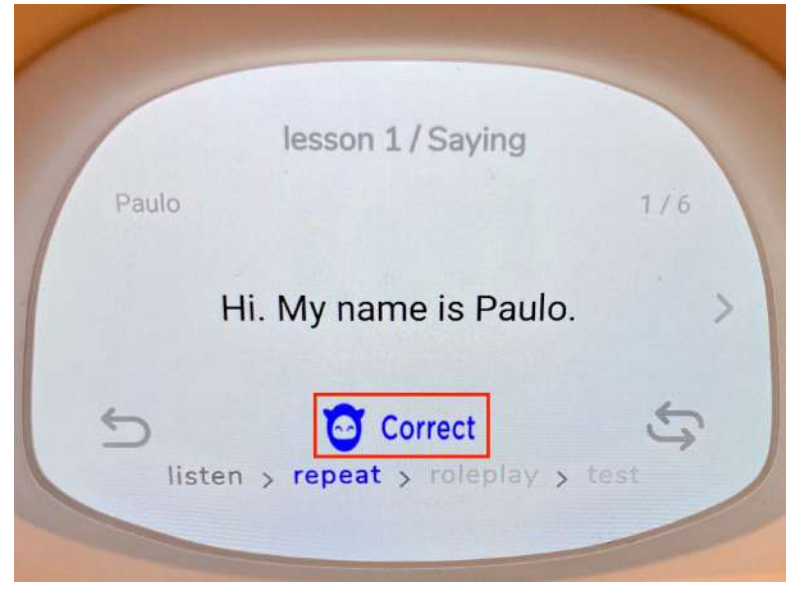

●英語で言えていない場合、「Wrong」と表示されます。

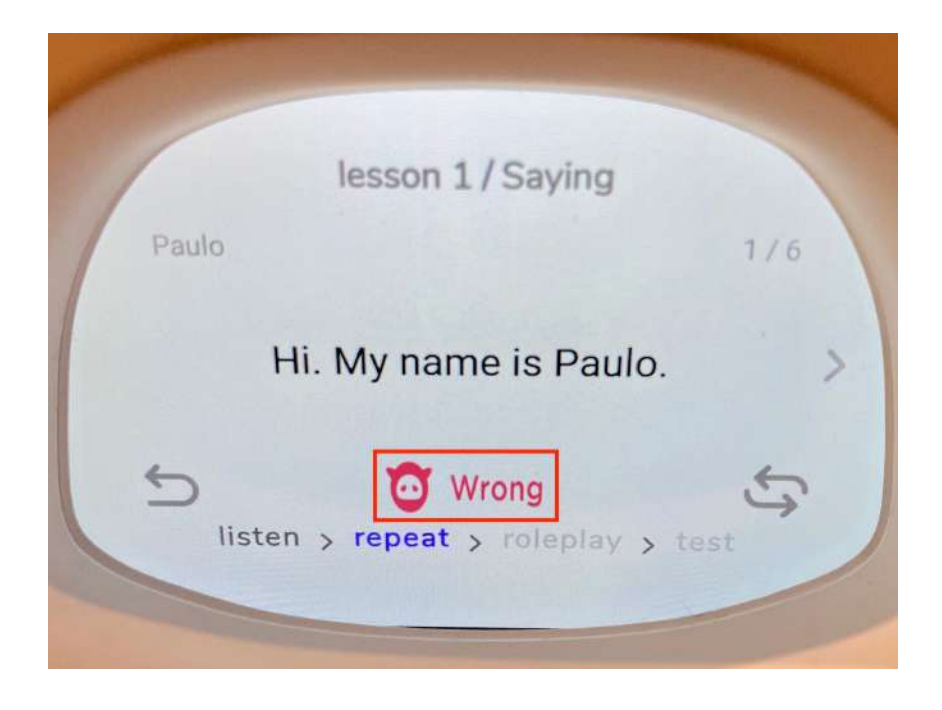

3.Roleplay:ロールプレイします

1.学習ステップのタイトル画面の「Start!」ボタンをタッチします。

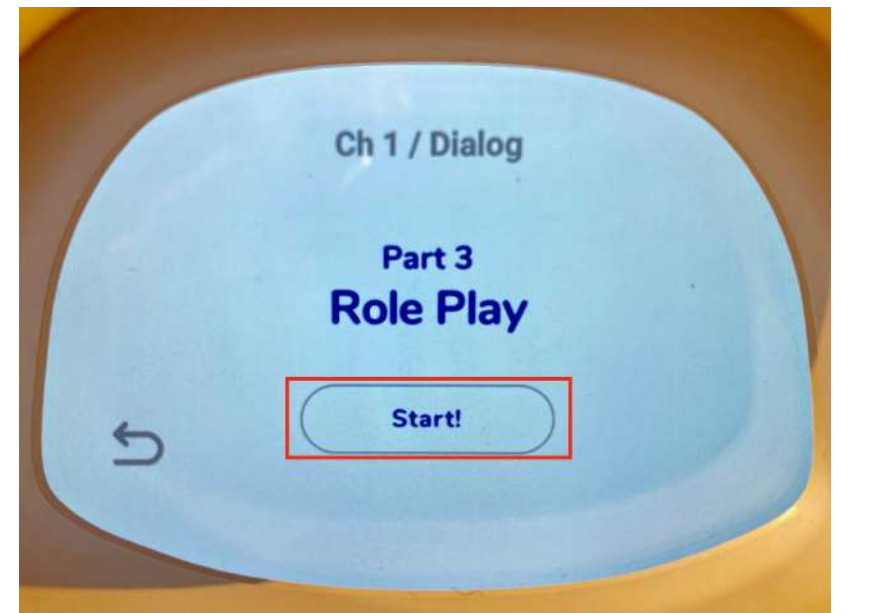

2.「rolepaly」をタッチすると、ロールプレイで担当する人物の指示が表示されます。

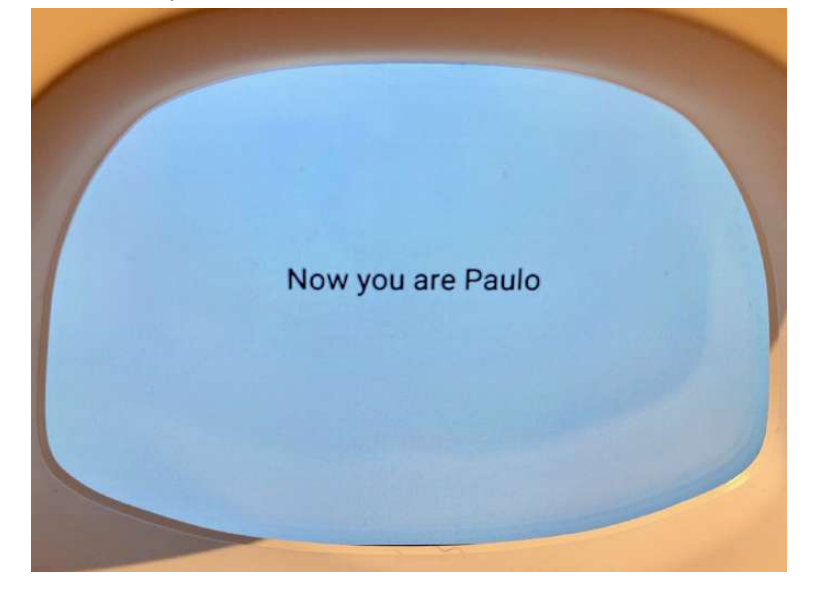

3.自分が担当するフレーズの際、上手く言えた場合は次のフレーズに移り、言えなかった場合 は「Try again.」と言われるのでもう一度チャレンジしましょう。

4.また、自分が担当しないフレーズはMusioが言います。

4.Test:ロールプレイ形式で英語で言えるかどうかの最終チェックをします

1.学習ステップのタイトル画面の「Start!」ボタンをタッチします。

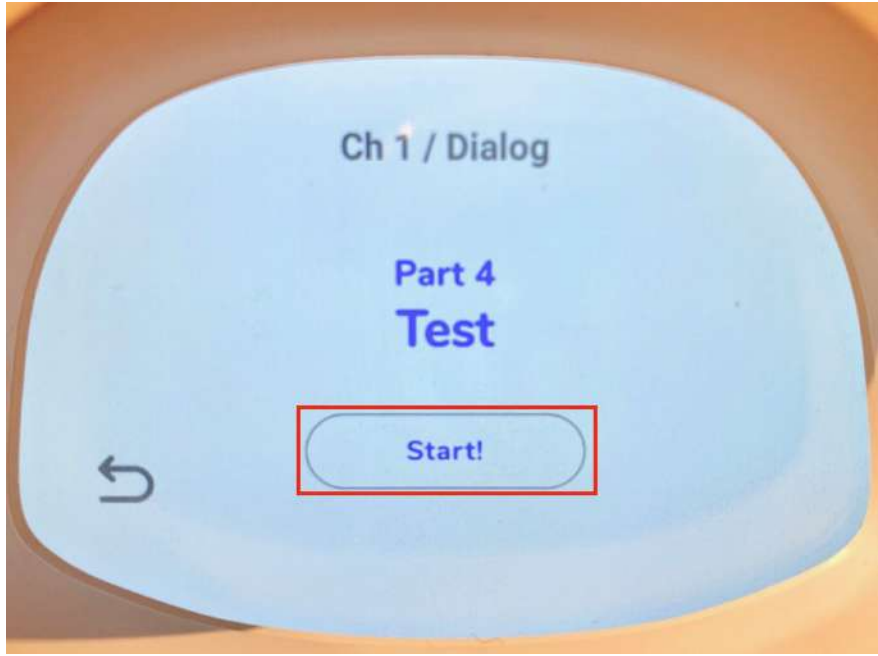

2.すると、担当する人物の指示が表示されます。

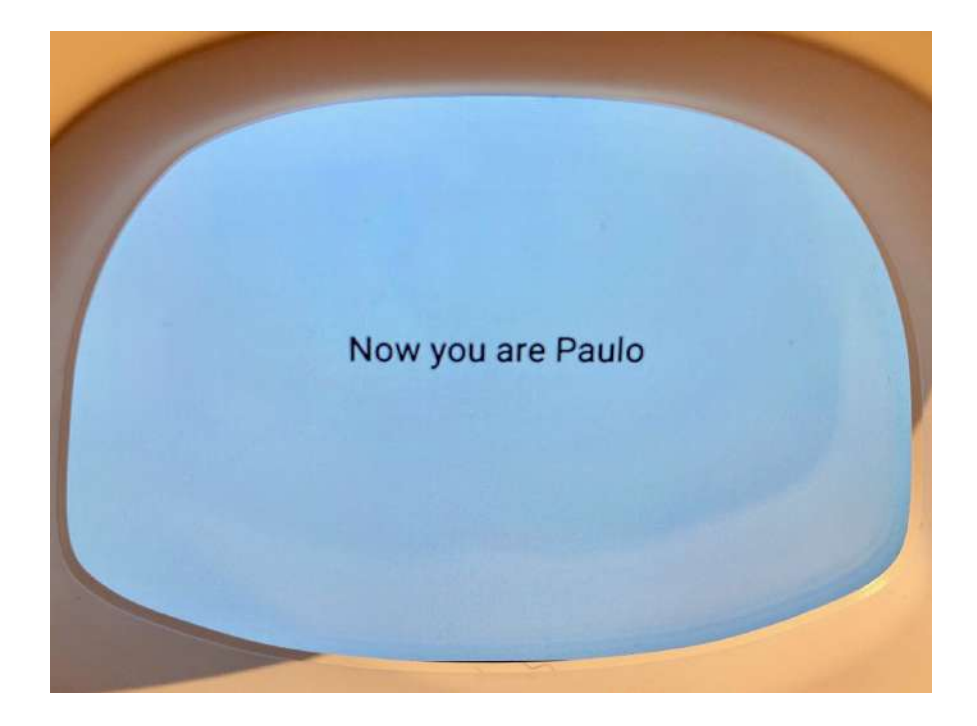

3.自分が担当するフレーズは、「Repeat」同様に英語で言えているかどうかチェックされ、判 定が表示されます。

4.自分が担当しない話者のフレーズは、「Roleplay」同様にMusioの顏画面に色々な顔が表示さ れます。

5.最後に、テスト結果が表示されます。再度テストに挑戦する場合は画面下の「Retry」を、終 了する場合は「Exit」をタッチします。

●合格の場合、「Complete!」と表示されます。

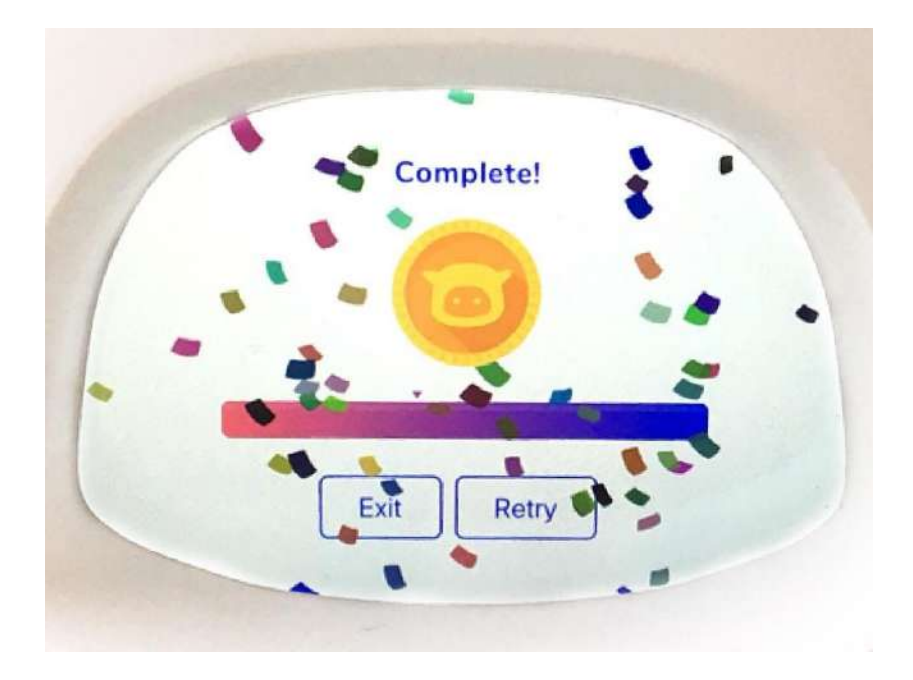

●不合格の場合、「Fail」と表示されます。

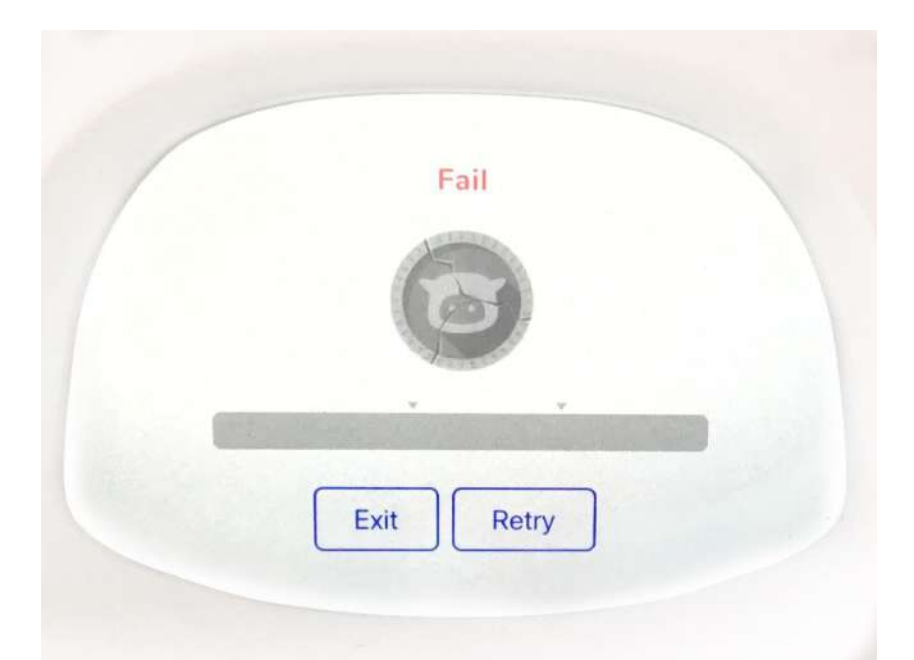